## **Using OrbitNote With Schoology**

Last Modified on Wednesday, 11-Jan-2023 20:55:36 GMT

To use OrbitNote in Schoology, first go to the**OrbitNote [Dashboard](http://orbit.texthelp.com)** and add the Chrome extension by clicking the **install Extension** button at the bottom of the dashboard

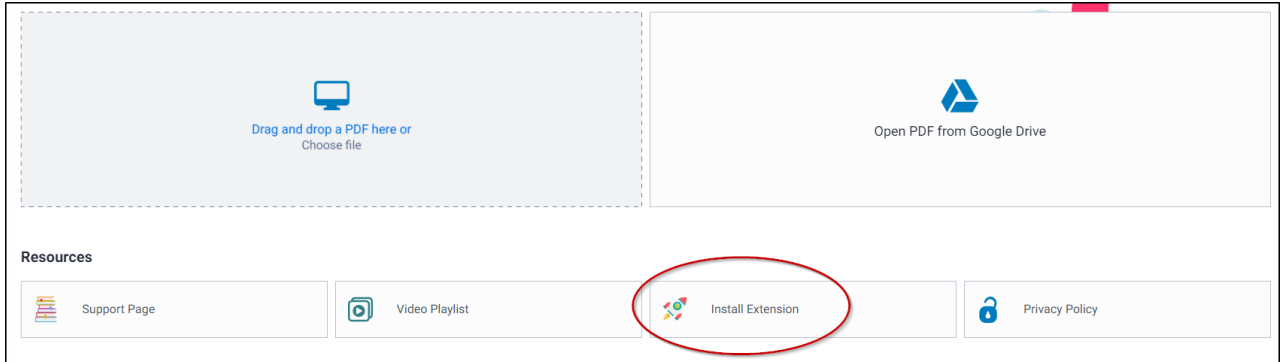

Once the Chrome extension has been added (or verified that it's already added), you'll see an OrbitNote button when creating assignments in Schoology

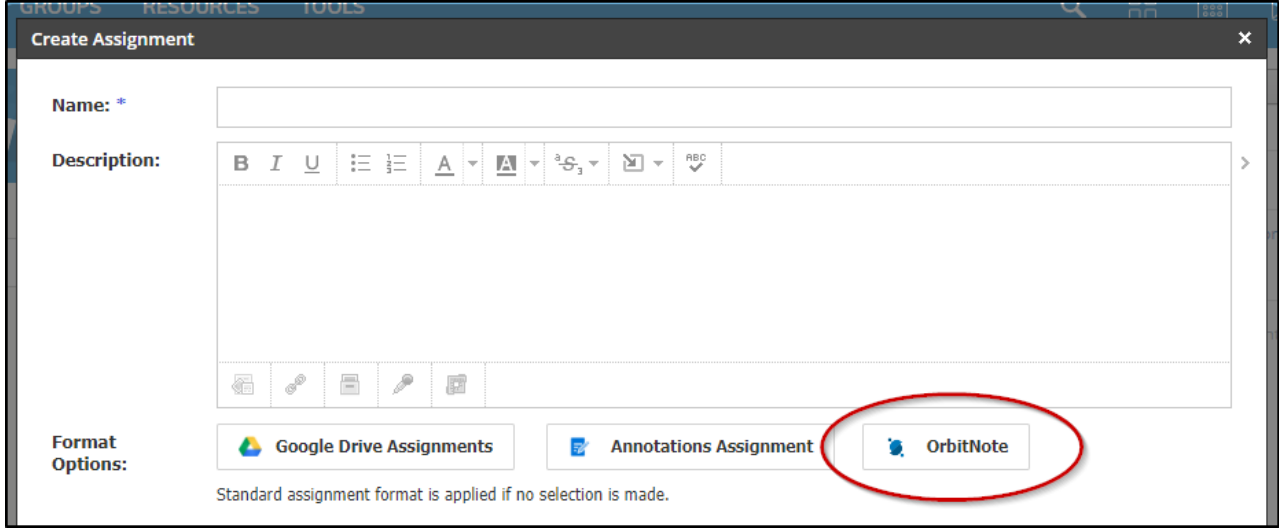

For more instructions, please see this short**[YouTube](https://youtu.be/h2YS_JucrYc) video** which shows how to create, open, edit, and turn in assignments using OrbitNote in Schoology